# **Exercices Explorateur de fichiers : W 10**

# **Table des matières**

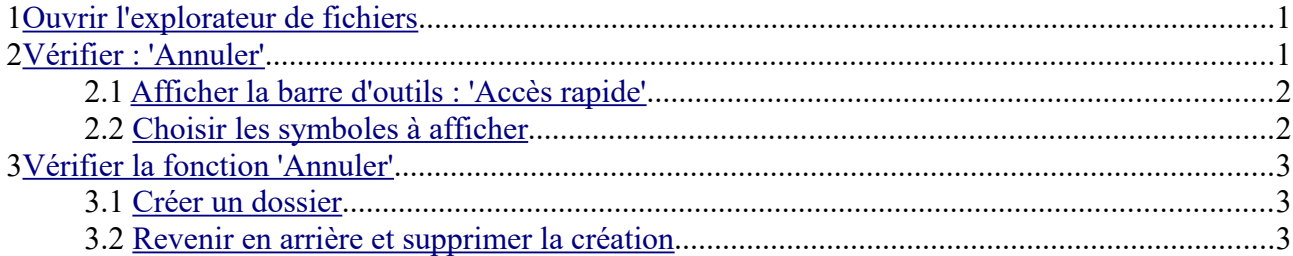

## <span id="page-0-0"></span>**1 Ouvrir l'explorateur de fichiers**

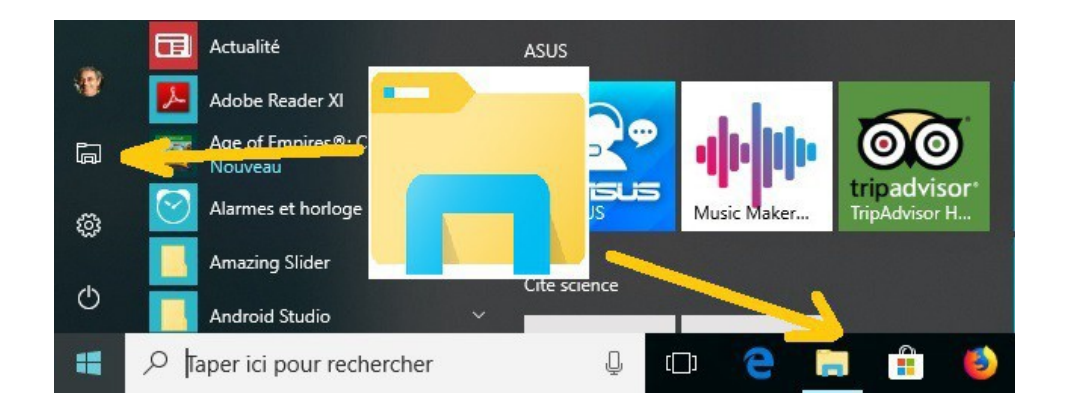

# <span id="page-0-1"></span>**2 Vérifier : 'Annuler'**

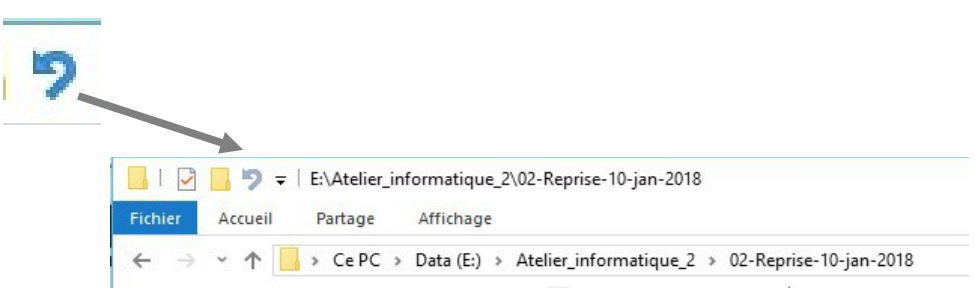

Si ce symbole n'y est pas, on va l'afficher.

## <span id="page-1-1"></span> *2.1 Afficher la barre d'outils : 'Accès rapide'*

 Si vous n'avez pas ce qui précède tout en haut à gauche de l'écran de l'explorateur, on va afficher la barre d'outils : accès rapide .

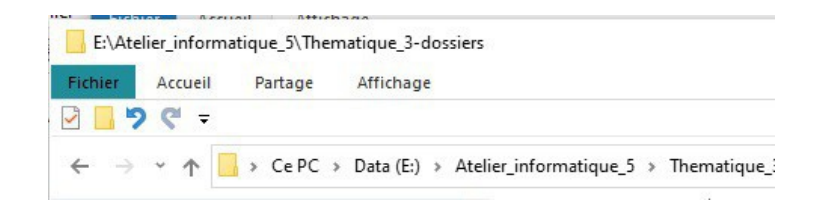

Pour afficher la barre d'outils *Accès rapide* , faire un **clic droit** à droite du menu, après le mot «Affichage». On a un petit menu :

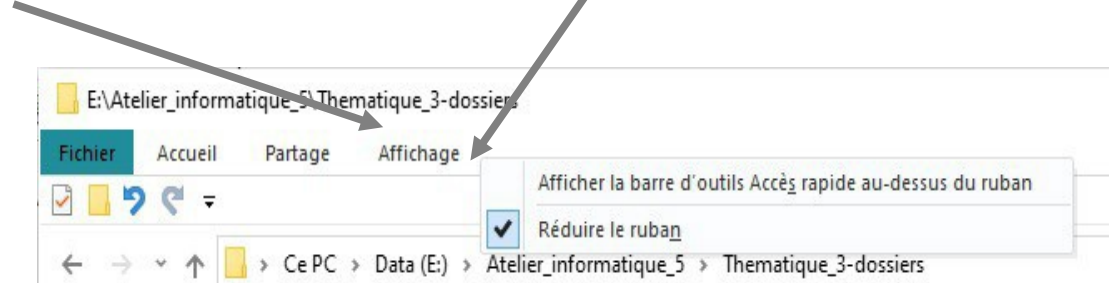

Cliquer sur « *Afficher la barre d'outils Accès rapide au-dessus »* . Attention, on peut le mettre audessus ou en-dessous, les mots changent à chaque clic.

### <span id="page-1-0"></span> *2.2 Choisir les symboles à afficher*

Faire un clic gauche sur la petite flèche vers le bas à droite des symboles, on a un menu :

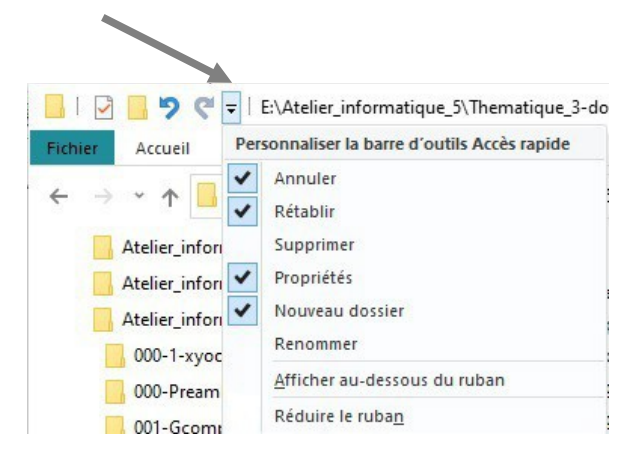

Cocher les case comme l'image ci-dessus, décocher 'Réduire le ruban', ainsi il sera toujours afficher.

Décocher aussi 'Afficher au dessous du ruban'.

Avant toute manœuvre sur les dossiers, il vaut mieux être prudent et se donner la possibilité d'aller en arrière si on a fait une fausse manœuvre.

# <span id="page-2-2"></span>**3 Vérifier la fonction 'Annuler'**

On va se servir de la barre d'outils **Accès rapide.**

### <span id="page-2-1"></span> *3.1 Créer un dossier*

Dans votre explorateur de fichiers ouvert, cliquer sur l'icône de la barre d'outil que l'on vient de modifier. (c'est l'icône de création de dossier).

Un rectangle bleu où est inscrit 'Nouveau dossier', s'affiche dans la partie droite de l'explorateur. Nouveau dossier

Ne plus toucher à la souris, sinon vous allez créer un dossier qui va s'appeler 'Nouveau dossier'.

**Rappel** : un cadre avec un texte blanc sur un fond bleu, indique que tout ce que vous allez taper au clavier, sera inscrit dans ce cadre.

Taper 'Mon dossier' au clavier et taper la touche 'Entrée' pour valider votre action.

**Remarque** : si par hasard, vous avez créer le dossier 'Nouveau dossier', ce n'est pas grave.

Vous allez avoir quelque chose comme ceci :

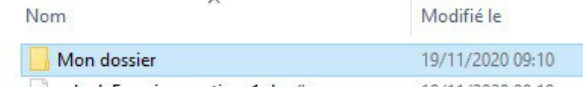

Votre dossier :'Mon dossier'.

### <span id="page-2-0"></span> *3.2 Revenir en arrière et supprimer la création*

C'est là que l'on va utiliser la touche 'magique' pour remonter le temps.

Cliquer sur l'icône 'Annuler'

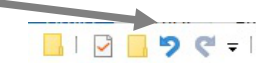

Normalement le dossier que l'on vient de créer a disparu.

**Remarque** : on peut remonter plusieurs actions en arrière.